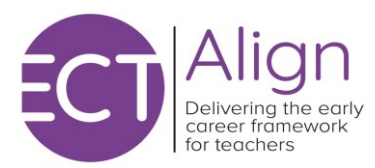

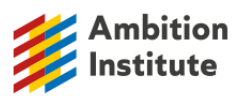

# **ECT Align 2023-25 Registration Process Guidance**

[Confirm current partnership](#page-0-0) [New school sign up](#page-0-1) [Registering an ECT](#page-0-2) [Registering](#page-1-0) a Mentor [Registering a transferring ECT](#page-1-1) [Assigning a Mentor to an ECT](#page-1-2) [Updating the name or email address of an ECT or Mentor](#page-1-3)

## <span id="page-0-0"></span>Confirm current partnership

- 1. Email sent to school asking if they expect to have ECTs joining their school
- 2. Use hyperlink in email to visit DfE service and respond
- 3. If Yes, asked to confirm if they wish to continue the partnership with the current Provider and Delivery Partner
- 4. Asked to confirm type of AB
- 5. Asked to confirm which AB by selecting from drop down menu (can type into box to narrow results)

### <span id="page-0-1"></span>New school sign up

- 1. Email sent to school asking if they expect to have ECTs joining their school
- 2. Use hyperlink in email to visit DfE service and respond
- 3. If Yes, school asked to nominate Induction Tutor (name, email)
- 4. Email sent to Induction Tutor with next steps
- 5. Induction Tutor signs in to DfE service using the registered email address
- 6. DfE send email to this email address with 'magic link' to access
- 7. Asked to confirm school is expecting ECTs
- 8. Asked to confirm how training will be delivered select top option 'Use a training provider, funded by DfE'
- 9. Asked to confirm school have appointed an Appropriate Body (AB)
- 10.If Yes, asked to confirm type of AB
- 11.Asked to confirm which AB by selecting from drop down menu (can type into box to narrow results)

<span id="page-0-2"></span>Registering an ECT

- 1. Induction Tutor logs in to DfE service
- 2. Select Manage ECTs and Mentor button
- 3. Select Add ECT or Mentor
- 4. Select ECT option
- 5. Add ECT Name (first name, surname), TRN, date of birth and email address
- 6. Asked to confirm Appropriate Body
- 7. Check and confirm
- 8. ECT receives notification of their registration

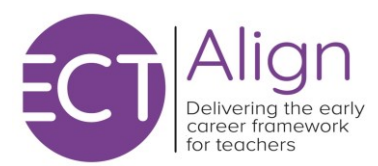

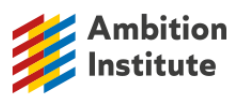

## <span id="page-1-0"></span>Registering a Mentor

- 1. Induction Tutor logs in to DfE service
- 2. Select Manage ECTs and Mentor button
- 3. Select Add ECT or Mentor
- 4. Select Mentor option
- 5. Add Mentor Name (first name, surname), TRN, date of birth and email address
- 6. Asked to confirm when Mentor will start training (term)
- 7. Check and confirm
- 8. Mentor receives notification of their registration

### <span id="page-1-1"></span>Registering a transferring ECT

- 1. Induction Tutor logs in to DfE service
- 2. Select Manage ECTs and Mentor button
- 3. Select ECT
- 4. Add all information (Name (first name, surname), TRN, date of birth)
- 5. Asked to confirm that this ECT is moving from another school
- 6. Confirm start date at your school
- 7. Add new email address
- 8. Asked to confirm whether the ECT will remain with current provider Yes/No
- 9. If Yes, continue
- 10.If No, confirm details of new provider

<span id="page-1-2"></span>Assigning a Mentor to the ECT

- 1. Induction Tutor logs in to DfE service
- 2. Select Manage ECTs and Mentor button
- 3. Choose ECT
- 4. Click 'Change' next to Mentor not assigned
- 5. Choose Mentor from list of all available Mentors in school

<span id="page-1-3"></span>Updating the name or email address of an ECT or Mentor

- 1. Induction Tutor logs in to DfE service
- 2. Select Manage ECTs and Mentor button
- 3. Select ECT or Mentor
- 4. Click change next to name or email
- 5. Make changes